## Set up your profile

Make it easier for students and other faculty and staff to get to know you and stay in contact.

Your profile lets students, faculty and staff know who you are and how to contact you. It also gives you control over how you wish to receive emails and notifications. Some of your profile, such as your contact information, may be imported from your LMS or SIS.

1. Click on your name in the Top Navigation bar and click your name, and then Profile to open your profile.

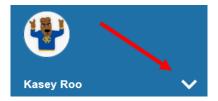

 Help students put a face to your name by using the Upload Photo link beneath your existing photo or placeholder to upload a photo. Browse to a photo file (.jpg, .png, or .gif), and then click the Upload Now button to update your photo.

Please fill out as much of your profile as possible; students will see this information.

|              | Yasm           |                     |                                               |                |
|--------------|----------------|---------------------|-----------------------------------------------|----------------|
|              | Login Page     | Default Login Page  | ~                                             |                |
|              | Login:         | yasminG             | Institution Email: yasmin@starfishsollege.edu |                |
|              | Phone 703      | -555-1212           | Alternate schmidt_patty@hotmail.com Email     | mobile Users 💡 |
|              | mobile         |                     | Send my correspondence to:                    |                |
|              | Video<br>Phone |                     | ◯ Institution Email ◯ Alternate Email ⑧ Both  |                |
| Upload Photo | Time zone      | (GMT-05:00) Eastern | Time 🗸                                        |                |
|              | Display all    | time zones          |                                               |                |

If you previously created a profile, you may make changes or updates by clicking Edit Profile from the menu.

- 3. Edit your Phone and add an Alternate Email address to have Connect send email to an address other than your institution email. Select the Both radio button to receive email at both accounts.
- 4. Double check that the Time zone selected matches your time zone. This time zone will be used when including appointment times in emails from UMKC Connect.
- Add information to the General Overview and My Biography sections to let students know a bit more about you.
   This information will appear to students who can make appointments with you in Connect.
- 6. Click the Submit button to save your changes.

- 7. Under the **Appointment Preferences** tab you can customize all aspects of appointments and your calendar.
  - Office Hour Defaults: set minimum appointment length and scheduling deadlines
  - **Calendar Sync**: allows you to customize notifications related to your calendar and sync your Connect Office Hours with your Outlook (External) Calendar

| Office Hour Defaults<br>Customize appointment scheduling settings.                                                                                               | Calendar Sync<br>Sync calendar items between your external calendar to your UMKC Connect calendar                                                                                                    |
|----------------------------------------------------------------------------------------------------|----------------------------------------------------------------------------------------------------|
| Minimum Appointment Length<br>30 minutes<br>Scheduling Deadline<br>Set a deadline for students to schedule appointments prior to the start of your office hours. | UMKC Connect Calendar Sync<br>Select options to sync from your UMKC Connect Calendar to your External Calendar<br>Email me calendar attachments for every:                                                                                                    |
| No Deadline       The day before the office hours at:       5:00 pm                                                                                              | Appointment change     Change to my Office Hours and Group Sessions  External Calendar Sync                                                                                                    |
| The day <u>of</u> the office hours at:           9:00 am           Hour(s), before the office hours:           1                                                 | Sync busy times from your External Calendar to your UMKC Connect Calendar Outlook Calendar Sync Important: You must share your calendar with umkcstarsync@umsystem edu, 0365_Starfish@mail missouri edu, or umstarfish@umsystem.edu Cilck here for further instructions. |
| I want my schedule deadline to be flexible and allow drop-ins after deadline has passed.                                                                         | Allow UMKC Connect to read busy times <b>from</b> my Outlook Calendar                                                                                                    |

- **My Locations**: set locations for your appointments in your office or online through a Zoom room and include instructions to help students find you.
- **Calendar Management**: customize who has access to view and manage your calendar.

| My Locations<br>Customize your appointment locations. | Add Location                                                                                                    | Calendar Management<br>Customize and view people who manage your calendar.                                                                                                    |   |
|-------------------------------------------------------|----------------------------------------------------------------------------------------------------|----------------------------------------------------------------------------------------------------|---|
| Add Location No locations added                       | *Location Type         Setect a Location Type         *Location Name         Provide a Location Name         Instructions         Instructions to students for this location, if any.         100 characters max | Add Calendar Manager No calendar managers added  Add Calendar Manage Search User to Add  Add User as Calendar Manager  ADD CALENDAR M                                                                                                    | • |
|                                                       | cations tab you can customize where                                                                                                    | Email Notifications     In addition to my institution email, send to my Alternate Email:     caseyrooglybomal.com     Preferences     Set preferences for text and email notifications.      Appointments     Customere the liming of your appointment reminders.                                                                                                    |   |
| are how you receive notifications and reminders.      |                                                                                                    | Remind me before the start  30 minutes  Remind me of the appointment.  Remind me of the appointment.  Remind me of the app |   |